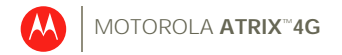

# User's Guide

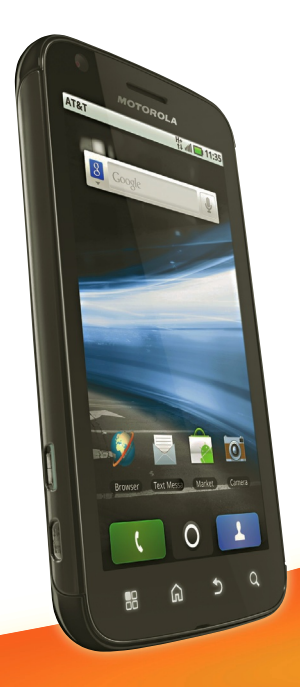

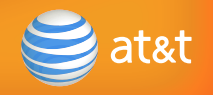

# Your Phone

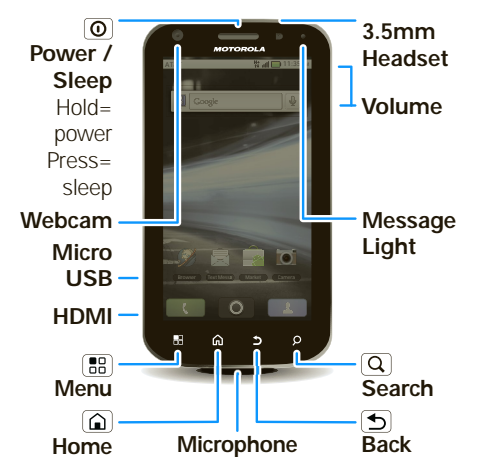

Most of what you need is in the touchscreen and the keys below it ("Menu, Home, Search, & Back Keys" on page 12).

The Power key is also a fingerprint sensor. For security, you can touch Menu  $\boxed{m}$ **Settings** <sup>&</sup>gt;**Location & security** <sup>&</sup>gt;**Set up screen lock** <sup>&</sup>gt;**Fingerprints**.

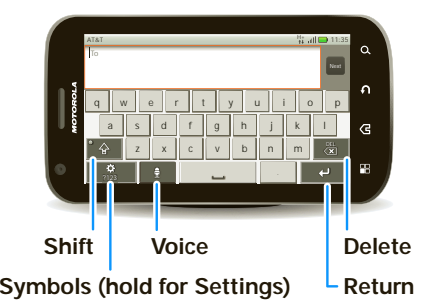

**Note:** Your smartphone might look slightly different.

**Caution:** Before assembling, charging or using your phone for the first time, please read the Safety, Regulatory, & Legal Information provided with your phone.

# **Contents**

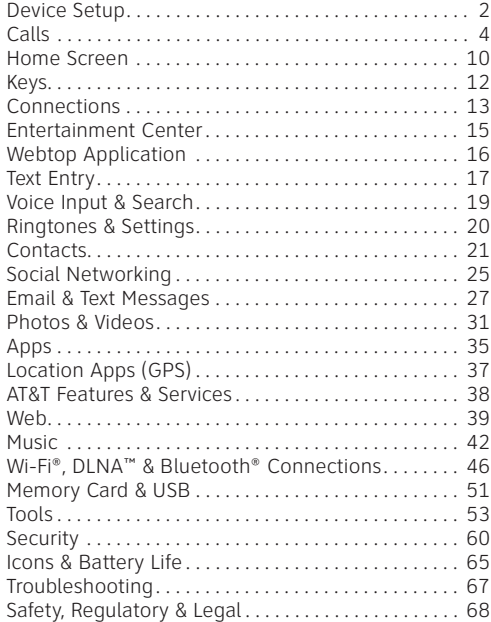

# Device Setup

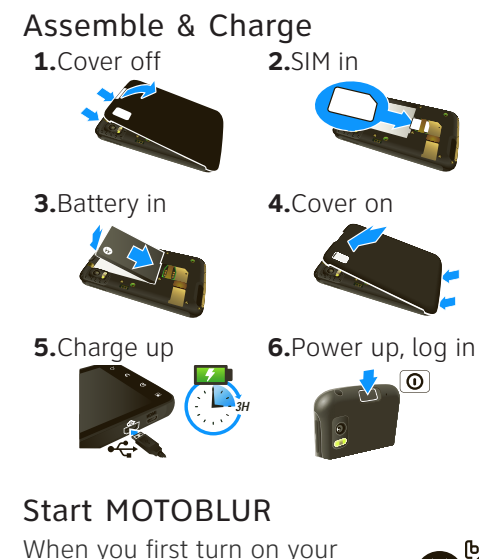

When you first turn on your phone, you need to create or log into **your MOTOBLUR account**.

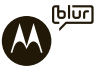

MOTOBLUR syncs your contacts, posts, feeds, messages, emails, and photos from your other accounts. Registration is secure and should only take a few minutes.

- **1.**Press and hold Power **o** on top of your phone to turn it on.
- **2.**Select a language.
- **3.**Log in or register: Enter your name, your current email address (where MOTOBLUR can send account information), and a new MOTOBLUR account password.
- **4.**To add an account within MOTOBLUR, touch the account type, then enter the account's user name (or email) and password.
- **5.**When you're done, touch **Done adding accounts**.

**Tip:** To see your accounts or add more, touch <sup>&</sup>gt;**Accounts**.

If your contacts don't import within an hour, see "Transfer contacts" on page 22.

### Your MOTOBLUR Account

Only MOTOBLUR syncs your contacts, posts, feeds, messages, emails, photos and much more—from sources like Facebook®, Twitter, Myspace, your work email, Picasa™, Photobucket®—and serves them up just the way you want them.

You can log into your MOTOBLUR account from a computer to upload contacts, reset your password, get help, or even locate your phone:

www.motorola.com/mymotoblur

### Security

Your contacts are backed up on MOTOBLUR, so don't worry. Even if you lose your phone, MOTOBLUR can help you find it or wipe it. When you get your next MOTOBLUR product, your stored info

makes it a snap to set up with just a username and password.

Of course it doesn't stop there. There are plenty of ways to protect your phone and your information, in "Security" on page 60.

### **Calls**

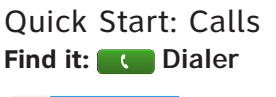

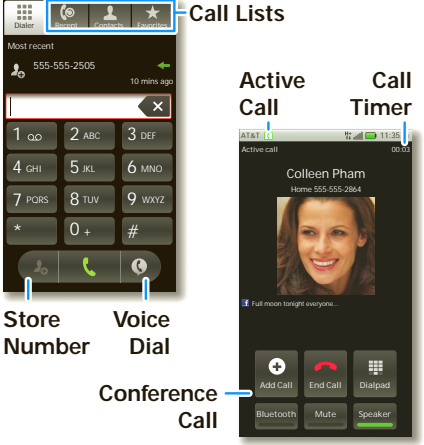

During a call, touch Menu  $\Xi$  to choose **Hold** or **Voice Quality**. When the

touchscreen goes dark, you can press Power  $\circledcirc$  to wake it up.

#### **Note:** Your

touchscreen might

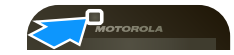

stay dark during calls if the sensor just above it is covered. Don't use covers or screen protectors (even clear ones) that cover this sensor. To find Motorola accessories for your phone, visit www.motorola.com/products.

To make a call, touch **Combinator**, enter a number, then touch  $\mathbf{C}$ .

**Tip:** If you leave the call display during a call, flick down the status bar and touch the active call  $\lceil \cdot \rceil$  to reopen it.

### Make & Answer Calls

To make a call, touch **Combinator**, enter a number, then touch  $\mathbf{C}$ .

When you enter a number to dial, touch Menu s to add a pause (pauses two seconds), or wait (waits for your confirmation).

**Tip:** To enter the international dialing code, touch and hold  $\ddagger$ . To add a pause or wait after numbers, press Menu  $\boxed{22}$ .

To answer a call, drag the green tab to the right (when your phone is unlocked,

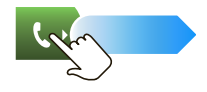

**Answer** is just a touch button).

# End Calls

Touch **End call**.

**Note:** When you hold your phone to your ear, the display goes dark

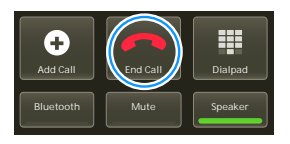

to avoid accidental touches. When you move your phone away from your ear, the display lights up again.

**Tip:** You can touch Home @ or Back **b** to hide the active call display. To reopen it, touch **Dialer**.

### Voicemail

When you have a new voicemail, مه shows at the top of your screen. To hear the voicemail, flick down the status bar and touch the **مه** 

### Voice Dial

**Find it: Dialer** <sup>&</sup>gt;

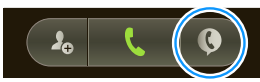

Say a number, or a name from your **Contacts**.

## Handsfree

**Note:** Using a mobile device or accessory while driving may cause distraction and may be illegal. Always obey the laws and drive safely.

During a call:

- **•** To use the speakerphone, touch **Speaker**.
- **•** To use a connected Bluetooth® device, touch **Bluetooth**. There's more about "Wi-Fi®, DLNA™ & Bluetooth® Connections" on page 46.

**Tip:** You can purchase a Motorola vehicle dock to turn your phone into an on-board navigator, handsfee device, music player and more, all while recharging it. Follow the dock's instructions to dock your phone. Then, touch > **CarDock** and choose an option before you drive.

## Conference Calls

To start a conference call, call the first number. After they answer, touch **Add Call** and call the next number. When the next number answers, touch Menu  $\boxed{m}$ **Join**.

# Mute & Hold

During a call:

- **•** To mute the current call, touch **Mute**.
- To put a call on hold, touch Menu  $\boxed{39}$  > **Hold**.

### Enter Numbers During a Call

To enter numbers during a call, touch  $\blacksquare$  and then touch the dial pad.

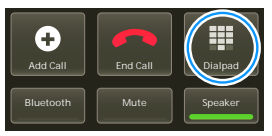

### Recent Calls

#### **Find it: Dialer** <sup>&</sup>gt;**Recent**

- **•** To call a number, touch the green phone icon on the right.
- **•** To send a text message, create a contact, view a contact, add the call to speed dial, or other options, touch and hold an entry.
- **•** To filter the list, touch the view name (like **All calls**) at the top.
- To clear the list, touch Menu (闘).

### Speed Dial **Find it: Dialer**

- **•** To add, edit, or clear entries, touch Menu **B** > Speed dial setup.
- **•** To call an entry, touch and hold its speed dial number in the **Dialer**.

### **Favorites**

#### **Find it: Dialer** <sup>&</sup>gt;**Favorites**

Your favorite contacts are listed, followed by numbers you call frequently but haven't tagged as **Favorites**.

To tag a favorite, open **Contacts**, touch a contact, then touch the star to the right of their name.

### Your Phone Number

**Find it:** Menu <sup>&</sup>gt;**Settings** <sup>&</sup>gt;**About phone** <sup>&</sup>gt;**Status**

### Your Caller ID

To hide your number from the people you call, touch Menu <sup>&</sup>gt;**Settings** <sup>&</sup>gt;**Call settings** <sup>&</sup>gt;**Additional settings** <sup>&</sup>gt;**Caller ID**.

### Call Forwarding & Waiting

You can forward calls all the time, or only when your phone is busy, unanswered, or unreachable (not on the network):

#### **Find it:** Menu <sup>&</sup>gt;**Settings** <sup>&</sup>gt;**Call settings** <sup>&</sup>gt;**Call forwarding**

When you're on a call and a second call comes in, **Call waiting** lets you answer it. If you turn off **Call waiting**, second calls go straight to your voicemail:

**Find it: Menu <br>
<u>Example</u>** > Settings > Call **settings** <sup>&</sup>gt;**Additional settings** <sup>&</sup>gt;**Call waiting**

### Restrict Outgoing Calls

To restrict your phone so that it can only dial a few numbers:

#### **Find it:** Menu  $\boxed{\mathbb{E}}$  > Settings > Call **settings** <sup>&</sup>gt;**Fixed dialing number**

- **•** To restrict calls, touch **FDN disabled**.
- **•** To add or change allowed numbers, touch **Manage FDN list**.

## TTY Mode

Your phone can use an optional teletypewriter (TTY) device, for people who are hard of hearing or have a speech impairment.

**1.**Plug the TTY device into the phone's headset connector.

**2.**Touch Menu <sup>&</sup>gt;**Settings** <sup>&</sup>gt;**Call settings** <sup>&</sup>gt;**TTY mode** and choose a TTY setting.

### Emergency Calls

**Note:** Your service provider programs one or more emergency phone numbers (such as 911 or 112) that you can call under any circumstances, even when your phone is locked. Emergency numbers vary by country. Your pre-programmed emergency number(s) may not work in all locations, and sometimes an emergency call cannot be placed due to network, environmental, or interference issues.

- **1.**Touch **c Dialer** (if your phone is locked, touch **Emergency Call**).
- **2.** Enter the emergency number.
- **3.**Touch **Call** to call the emergency number.

**Note:** Your mobile device can use GPS and AGPS signals to help emergency

services find you. See "GPS & AGPS" in your legal and safety information.

## Home Screen

### Quick Start: Home Screen

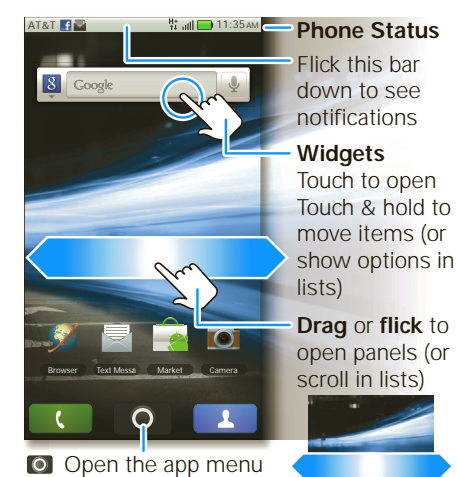

The home screen gives you all your latest information in one place. It's what you see when you turn on the phone or

touch Home  $\textcircled{a}$  from a menu. Double-tap Home  $\textcircled{a}$  to show all of your panels. If your screen goes to sleep, press Power  $\circledcirc$  to wake it up.

#### Use & Change Your Home Screen

In your home screen:

- **•** To **open** something, touch it. Touch Home  $\Omega$  to return to the home screen.
- **•** To **change** widget options (if available), open the widget and touch Menu  $\Box$ You can choose an account in messaging widgets.
- **•** To **resize Motorola widgets**, touch and hold one until you feel a vibration, then release. Drag a corner to resize.

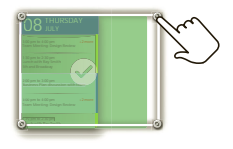

- **•** To **add** something to the screen, touch and hold an empty spot until the menu opens—you can add shortcuts, widgets, or folders, or change wallpaper.
- **•** To **move** or **delete** something, touch and hold it until you feel a vibration, then drag it to another place, another panel, or to the trash can.

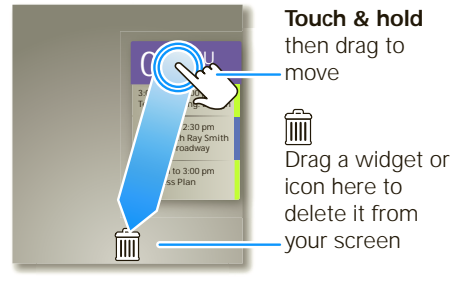

### Search

To search your **Contacts**, apps, and the Web, use a Search widget (if you have

one), or touch and hold Menu  $\mathbb{R}$  to open a touchscreen keypad.

# Keys

### Menu, Home, Search, & Back Keys

Touch Menu to open menu options in your home screen, lists, and other places. Touch and hold

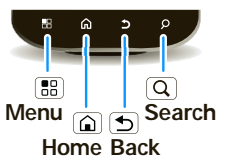

Menu sa to open a display keypad.

Touch Home  $\textcircled{a}$  to close any menu or app and return to the home screen. Touch and hold Home  $\Omega$  to show the last few apps you used, then touch an app to open it. In the home screen, touch Home  $\textcircled{a}$  to open or close the app menu.

Touch Search  $\overline{Q}$  to open "Search" on page 11.

Touch Back  $\bigcirc$  to go to the previous screen.

### Power & Sleep Key

Press and hold Power  $\left(\mathbf{0}\right)$  to open the power key menu, where you can choose **Silent mode**, turn off your network

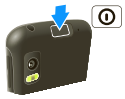

connection (**Airplane mode**), or just **Power off**.

To save your battery, prevent accidental touches, or when you want to wipe smudges off your touchscreen, put the touchscreen to sleep by pressing Power  $\overline{\odot}$ . To wake up the touchscreen, just press Power  $\circledcirc$  again.

To change how long your phone waits before the screen goes to sleep automatically, touch Menu <sup>&</sup>gt;**Settings** <sup>&</sup>gt;**Display** <sup>&</sup>gt;**Screen timeout**.

**Tip:** To make the screen lock when it goes to sleep, use "Screen Lock" on page 60.

### Volume Keys

Press the volume keys to change the ring volume (in the home screen), or the earpiece volume (during a call).

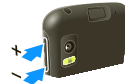

# **Connections**

The MOTOROLA **ATRIX 4G** has a dual core 1GHz processor, 1GB of RAM, and 16GB of internal memory.

You can share media over a DLNA wireless connection. Or:

- **•** An optional **Lapdock™** opens the webtop application and includes a display, full keyboard, and touchpad.
- **•** An optional **HD Multimedia Dock** opens the webtop application and lets you connect your HDMI display, keyboard, and mouse.
- **•** The **HDMI™ cable** in your phone's box opens **Entertainment Center** and lets

you connect your HDMI display and use your phone as a controller.

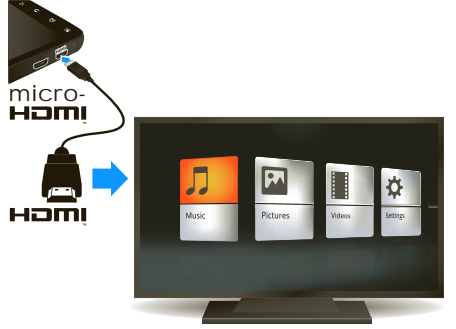

You can do more with other docks too:

- **•** A **Standard Dock** shows an alarm and shortcuts you can set for each dock, plus it lets you connect headphones or speakers.
- **•** A **Vehicle Dock** shows shortcuts you can set to maps, navigation, and Internet services like voice search and radio.

### Connections Quick Reference

Follow the page number references to find<br>out how to use a USB  $\dot{\Psi}$ , HDMI  $\text{Hom}_{I}$ ,<br>Wi-Fi  $\text{Hom}_{I}$ , or Bluetooth **a** connection.

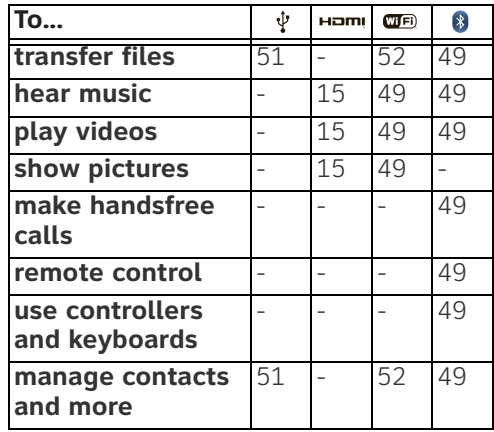

# Entertainment Center

#### Connect the Entertainment Center

The **Entertainment Center** lets you show all your phone's photos, music, and videos on that big screen in your living room. Sit back and get comfortable, as your phone becomes a controller for the show.

- **1.**Connect your phone to a TV or computer with the included HDMI cable, or an optional dock.
- **2.**If needed, choose **Entertainment Center**.

When you're done using **Entertainment Center**, just disconnect your phone from the cable or dock.

#### Control the Entertainment Center

If you connect your phone to a TV or computer with an HDMI cable, you can use your phone as the controller. An optional **HD Multimedia Dock** gives you a remote control, and lets you connect your HDMI display and USB keyboard. Docks let you connect headphones or speakers too.

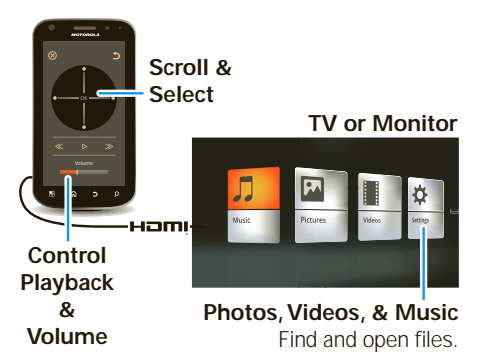

# Webtop Application

### Connect the webtop application

The webtop application lets you browse, or use web apps, on a large screen in a full Firefox browser. Create and share documents, spreadsheets, and presentations, with online tools like Google Docs.

**1.**Connect your phone to a TV or computer with an optional dock.

### **2.**Choose **webtop**.

When you're done using the webtop application, just disconnect your phone from the cable or dock.

### Control the webtop application

If you connect your phone to a TV or computer with an optional **HD Multimedia Dock**, you can also connect your USB keyboard and mouse. An

optional **Lapdock™** includes a full display, keyboard, and touchpad.

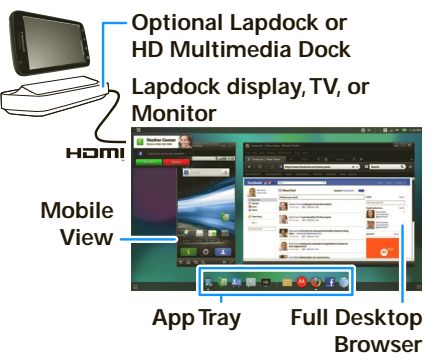

To navigate the webtop application display:

**•** In the **Phone** window, you can open your phone apps.

**•** At the bottom of the screen, you'll see **App Shortcuts**.

You can open multiple Firefox browsers

**•** In the top right of the screen, you'll see icons for status and **Settings**. For help in the webtop application, open Settings > Help in the top right of the screen.

# Text Entry

### Touchscreen Keypad

To open a keypad, touch a text field, or touch and hold Menu . To close the keypad, touch Back  $\mathbf{5}$ .

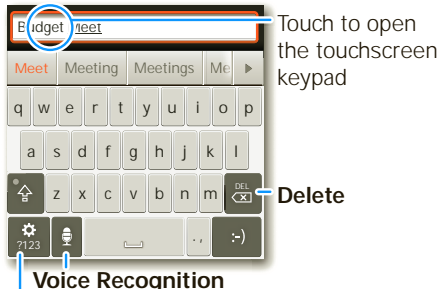

# Touch this, then speak the recipient's

name or the text message

#### **Symbols/Numbers**

**Tip:** Turn your phone sideways for a larger keypad.

To change the **Input method** to **Multi-touch keyboard** or **Swype**, touch and hold a blank spot in the text box.

## Swype™ text entry

Swype text entry lets you drag your finger over the letters of a word, in one continuous motion.

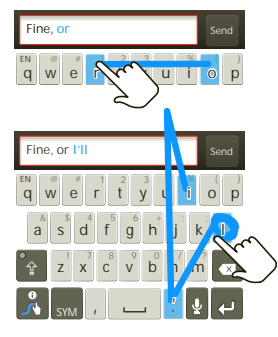

To enter a word, just trace a path through the letters.

To capitalize, go above the keypad. For double letters, circle the letter.

Tips:

- **•** To enter apostrophes in common words (like "I'll"), drag through the **<sup>n</sup>** as though it was an apostrophe.
- **•** To enter several symbols, touch **SYM**.
- **•** To highlight a word, double-tap it. Then, touch and hold the highlight for options like cut, paste, or to add the word to your dictionary.
- **•** If Swype doesn't know a word, you can still touch the letter keys to enter it.

# Text Entry Settings

When you use the touchscreen keypad, your phone suggests words from your dictionary and chosen language. Your phone also automatically enters apostrophes in some words, like "dont."

**Find it: Menu <b>a** > Settings > Language **& keyboard**

- **•** To edit your dictionary, touch **User dictionary**.
- **•** To change the language and the style for your touchscreen keypad, touch **Select locale**.
- **•** To change the sounds, corrections, and other settings for your touchscreen keypad, touch **Multi-touch keyboard**.

# Voice Input & Search

### Voice Input

You can touch the voice icon  $\Box$  on the display keypad to speak text or names.

# Voice Dial

To use voice dial, touch  $\overline{\left( \quad \right)}$  Dialer  $> 0$ .

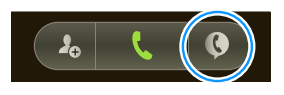

Then, say "Call," and a phone number or a name from your **Contacts**.

# Voice Search

To search by voice, touch the voice icon on a Search widget. Your phone searches your

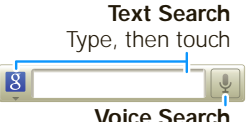

Touch, then speak

apps, **Contacts**, and the Web. To change

search settings, touch Menu na **Search settings, touch Menu** and  $\frac{m}{n}$  > **Ringtones & Settings** Settings

### Quick Start: Ringtones & Settings

You can customize sound and display settings:

**•** To change your ringtone and sounds, touch Menu **<b>n**<sub>n</sub> > Settings > Sounds.

To use a song as a ringtone, touch  $\circ$ **Music**, touch and hold the song name, then touch **Use as phone ringtone**.

- **•** To change your display settings, touch Menu <sup>&</sup>gt;**Settings** <sup>&</sup>gt;**Display**. **Notification LED** is the green flashing light at the top of your phone.
- **•** To set notifications for different message types, touch  $\circ$  > **Messaging** > Menu <sup>&</sup>gt;**Messaging Settings** <sup>&</sup>gt;**Text Messaging**, **Email**, or **Social Messaging**.

**•** To switch to silent mode when you have **Screen lock**

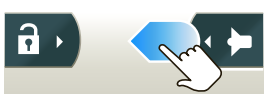

turned on, you can slide the silence switch on the unlock screen.

### Date & Time

Set your date, time, time zone, and formats:

**Find it:** Menu **<b>B** > Settings > Date & **time**

## Language & Region

Set your menu language and region: **Find it: Menu <b>a** > Settings > Language **& keyboard** <sup>&</sup>gt;**Select locale**

### **Contacts**

### Quick Start: Contacts **Find it: Contacts**

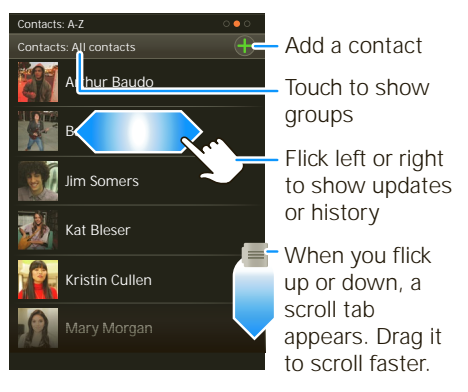

In your contacts list:

**•** To edit a contact, open it and touch Menu <sup>&</sup>gt;**Edit**.

- **•** To call, send a message, or more, touch and hold a contact.
- To search, touch Search **Q** then type a name.

### Transfer contacts

Only MOTOBLUR syncs and merges friends from your social networking accounts, together with your work and personal email contacts, into a single phonebook. All you need to do is add your accounts to MOTOBLUR, and it will handle the rest!

**•** To add your email or socail networking accounts to MOTOBLUR, see "Add Accounts" on page 25.

**Tip:** If you add a **Corporate Sync** account, you can send messages to your coworkers, even if you don't have them stored in your contacts.

**•** To import contacts from your SIM card (if that didn't happen automatically), touch

#### **Contacts**, then touch Menu **R** > **More** <sup>&</sup>gt;**Import/Export** <sup>&</sup>gt;**SIM card**.

**•** To transfer contacts from anything else, export them into a .CSV file on a computer. Then, log into your MOTOBLUR account and import the .CSV file at www.motorola.com/mymotoblur.

**Tip:** For more help with transferring contacts, go to www.motorola.com/TransferContacts.

### Call, Text, or Email Contacts **Find it: Contacts**

Touch and hold the contact to call, send a message, or other options.

### View & Use Contacts

With a MOTOROLA **ATRIX 4G**, you'll know what everybody's up to and when. Every time you pick up a call, check a message, or look up a friend's contact info, sure, you'll see their name and number, but

you'll see their social network status and smiling face, too.

#### **Find it: Contacts**

**•** To show a group (**All contacts**, **Facebook**, and so on) touch the current group name at the top.

**Tip:** To change which account provides the pictures for your **Contacts**, from the **home screen touch O > M Accounts** > Menu <sup>&</sup>gt;**Picture Source**.

- **•** To show another view, flick left or right.
- **•** To find a contact, touch and hold Menu  $\mathbb{R}$  to open a keypad, then type the name.

Touch a contact to open their details. To start a call or message, just touch their phone number or other info.

**Tip:** To add a shortcut to one of your contacts, touch and hold a blank spot on your home screen and then touch **Motorola widgets** <sup>&</sup>gt; **Contact quick tasks**.

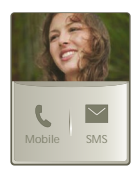

### Edit or Delete Contacts**Find it: Contacts**

Touch the contact, then touch Menu  $\boxed{m}$ **Edit** or **Delete**. To delete only one of multiple numbers for a contact, tough the - next to the number, then touch the trash can. You can set a ringer, address, and other details that will be saved on your phone and your MOTOBLUR account.

#### **Where are contacts edited or deleted?**

Your phone edits the contacts in its memory, and also updates your MOTOBLUR account. Your changes won't affect your SIM card.

### Link Contacts

You might have two **Contacts** for the same person, maybe a Facebook® friend who is also stored on your SIM card, or one friend with two email addresses. To combine these two contacts:

#### **Find it: Contacts**

Touch a contact to open it, then touch Menu > **Link contact** and touch the second entry. Your MOTOBLUR account remembers this connection.

### Create Contacts

**Find it: Contacts** > Menu <sup>&</sup>gt;**Add contact**

Enter contact details, then touch **Save**.

### Save recent calls as contacts

To save a recent call as a contact, touch

**Dialer** <sup>&</sup>gt;**Recent**,

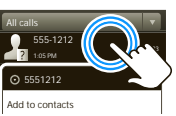

touch the call, then choose **Add to contacts**.

### Synchronize Contacts

When you change one of your **Contacts**, your phone automatically updates your MOTOBLUR account online. Also, your phone updates your **Contacts** and MOTOBLUR account whenever you change a friend in your social networking accounts.

So, you don't have to do anything to synchronize your **Contacts** with your other accounts! MOTOBLUR takes care of it for you.

**Tip:** Your phone works best if you have fewer than 2,000 **Contacts**.

### My Details

**Find it: Contacts** > Menu  $\boxed{\mathbb{E}}$  > My **info**

To edit details, touch Menu **圖 > Edit**.

### Groups

You can put your **Contacts** into groups that you create (like "friends," "family," or "work"). Then, you can find contacts faster by showing one group at a time.

To create a group in your **Contacts**, touch Menu **: Display group** > **Create new group**. Enter a group name, then touch **Add** to add members.

To show only one group in your **Contacts**, touch **Contacts** at the top of your screen and choose the group name.

# Social Networking

### Add Accounts

When you add social networking accounts (like **Facebook** or **MySpace**) to MOTOBLUR, friends appear in your phone's **Contacts**, and updates appear in **Social Status** and **Social Networking** widgets.

#### **Find it:**  $\odot$  **>**  $\ddot{\bullet}$  **Accounts** > Add **account**

Sign into your social networking account with the user name or email and password you set up on that account (the same as on your computer). If you don't have accounts, you can visit their websites to set them up.

**Note:** Your network or other factors might affect the speed of widget updates. To download updates faster, try "Wi-Fi Networks" on page 47.

### Update Your Status

To update your status, just touch a **Social Status** widget and enter text. If you have more than one account, you can use the pull-down menu to limit which accounts are updated.

To add a **Social Status** widget, touch and hold a blank spot on your home screen, then touch **Motorola widgets**.

#### View Account Updates & Features

After you add a social networking account to MOTOBLUR, you can see and respond to friends' updates with a **Social** 

**Networking** widget on your home screen.

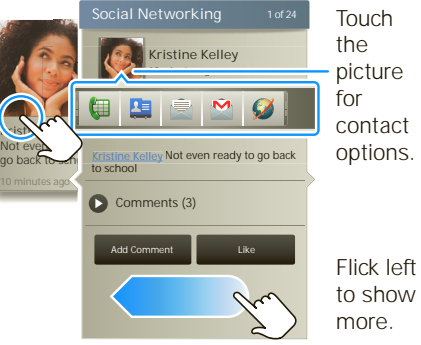

When you touch a **Social Networking** widget to open it, you can touch Menu to choose accounts for the widget, or touch the profile pic to open response options.

To add a **Social Networking** widget, touch and hold a blank spot on your home screen, then touch **Motorola widgets**.

### Edit & Delete Accounts**Find it:** > **Accounts**

Touch and hold an account, then touch **Open account** to edit it, or touch **Remove account** to remove it (along with its contacts and messages).

## Email & Text Messages

Quick Start: Email & Text Messages **Find it:** > **Messaging** <sup>&</sup>gt;**Universal Inbox**

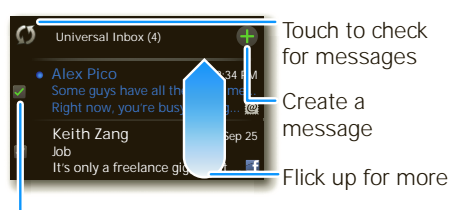

Select <sup>m</sup>ultiple <sup>m</sup>essages to move, delete and more

In your inbox:

**•** To create an email, text, or other message, touch  $\blacksquare$ . Choose the message type, then enter the recipient and message. In text messages and emails, touch Menu  $\Xi$  for options.

**•** To forward, save attachments, or use other options for a text message, open it, then **touch and hold** it.

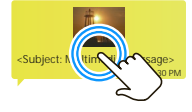

**•** To enter names and text with **voice recognition**, just touch a text box, then touch  $\epsilon$  on the display keypad.

**Tip:** To turn on/off the green notification light that flashes at the top of your phone, touch Menu <sup>&</sup>gt;**Settings** <sup>&</sup>gt; **Display** <sup>&</sup>gt; **Notification LED**.

**Please don't text and drive.**

### Read & Reply to Messages

Every text, email, friend-feed, wall post, and bulletin is automatically delivered to you, ready for your immediate reply with the keypad. The best part is you don't have to dig through any apps, screens or menus—every message streams right to

the phone, viewable exactly the way you want.

#### **Find it:** > **Messaging** <sup>&</sup>gt;**Universal Inbox**

**Note: Universal Inbox** shows all of your messages together—text, email, and social networking messages. To change this, touch Menu <sup>&</sup>gt;**Edit Universal Inbox**. To show only one type of message, touch a message account type instead of **Universal Inbox**.

- **•** To open a message, touch it.
- **•** To respond to a message, just open it and enter your response in the text box at the bottom.

To forward a text message, touch and hold a message in the conversation, then touch **Forward message**.

For email, touch  $\blacksquare$  to choose a reply or forward option.

**•** To open options, touch and hold a message.

**Tip:** When you open a text message in your a **Messages** widget, touch  $\oslash$  to open the conversation so that you can turn your phone sideways for a larger touchscreen keypad.

### Create Messages

#### **Find it:** >  $\blacksquare$  Messaging >  $\blacksquare$

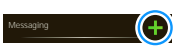

Choose a message type. Then, enter the recipient and message. In text messages and emails, touch Menu  $\Xi$  for options like **Attach Files**.

### Send & Receive Attachments

To send a file in a message, open a new message and touch Menu <sup>&</sup>gt;**Attach Files**.

When you receive a message with an attachment, open the message and touch the file name to download it. Then, touch the name again to open it. Some file formats can be converted to HTML for faster viewing, and your phone will show a button that says **Get HTML version**.

**Tip:** To send and receive large attachments faster, "Wi-Fi Networks" on page 47.

# Set Up Email

To add email accounts, touch  $\bullet$  > **Accounts** <sup>&</sup>gt;**Add account**.

**• Email** is for most personal and other accounts that are not on a Microsoft® Exchange Server.

To sign into your account, use the user name or email and password that you set up on that account (the same as on your computer). For account details, contact the account provider.

When you sign into your account, you may see your friends and contacts in your **Contacts** list.

**• Corporate Sync** is for work email accounts on a Microsoft® Exchange Server. Enter your user and server details from your business IT department.

**Note:** This requires an enterprise data plan. Some work accounts might require you to add a password lock to your phone for security.

To change your settings, touch  $\circ$  >  $M$ **Messaging** > Menu  $\boxed{33}$ .

**• Manage accounts** to change your user name or password (or server settings for email).

- **• Edit Universal Inbox** to choose which accounts show messages in the **Universal Inbox**.
- **• Messaging Settings** to set the notification for each account type (along with other preferences for email).

**To get Gmail™** in your **Messages** widget and **Universal Inbox**, you'll need to add it as an **Email** account: Touch **Messaging Settings** <sup>&</sup>gt;**Add account** <sup>&</sup>gt;**Email** and enter your Gmail™ details. If you added your **Google** account too, turn off its email sync to avoid duplicate email notices: Touch  $\odot$  >  $\sim$  **Accounts**, touch your Google™ account, and touch the checkmark to turn off **Gmail**.

**Tip:** For social network accounts, see "Add Accounts" on page 25.

Instant Messages

**Find it:**  $\Omega > 0$  IM You can also use: